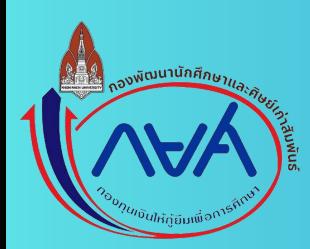

# การบันทึกผลการเรียน

# **GPA**

**จากระบบลงทะเบียบีนเรียรีน reg.kku**

# **ผลการเรียรี น**

**การบับัน บั บั ทึทึ ทึ กทึ ก**

# GPA จากระบบลง ทะเบียนเรียน reg.kku

# **เมื่อ มื่ ทำ การ Login เข้า ข้ สู่รสู่ ะบบลงทะเบีย บี นเรีย รี น (reg.kku)**

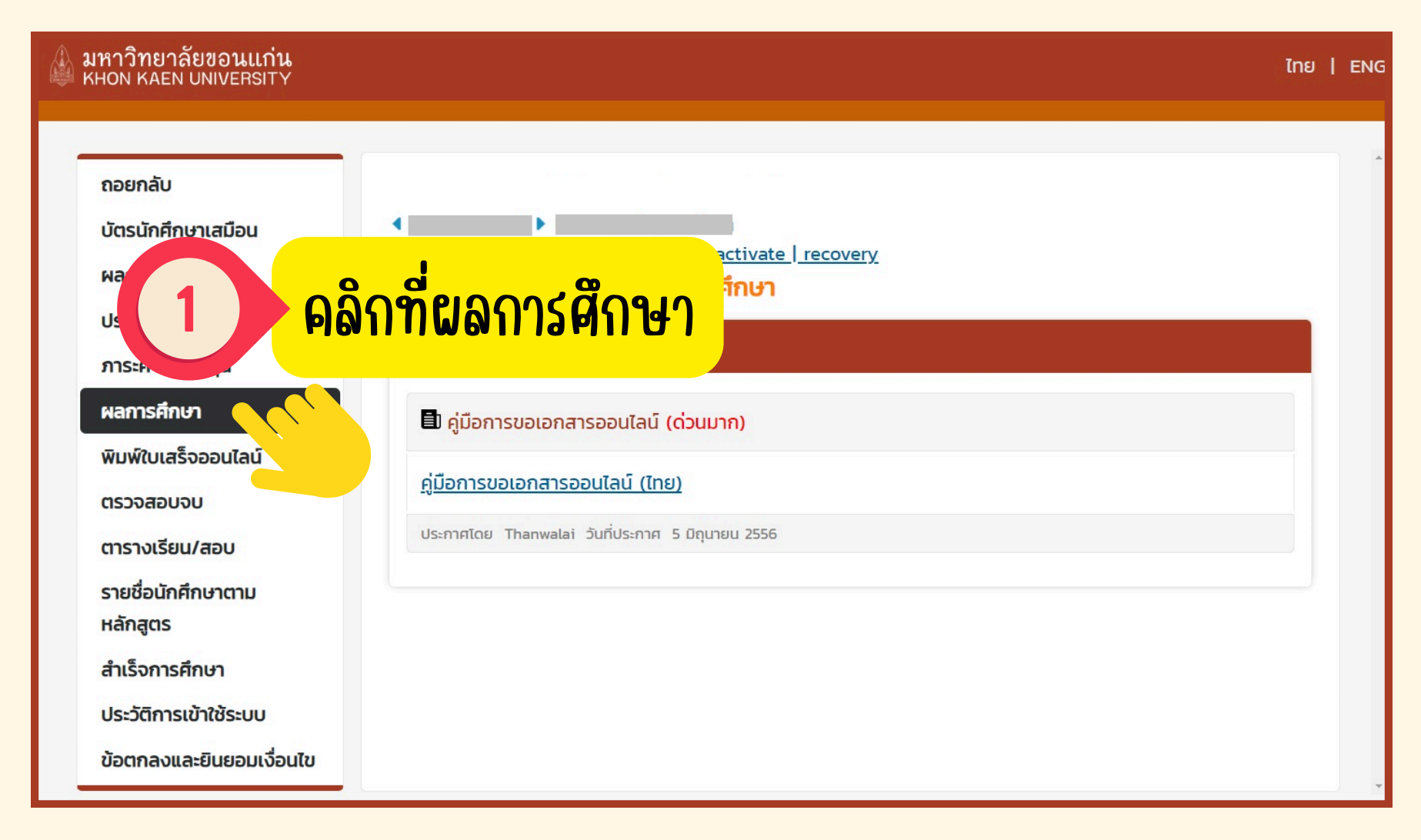

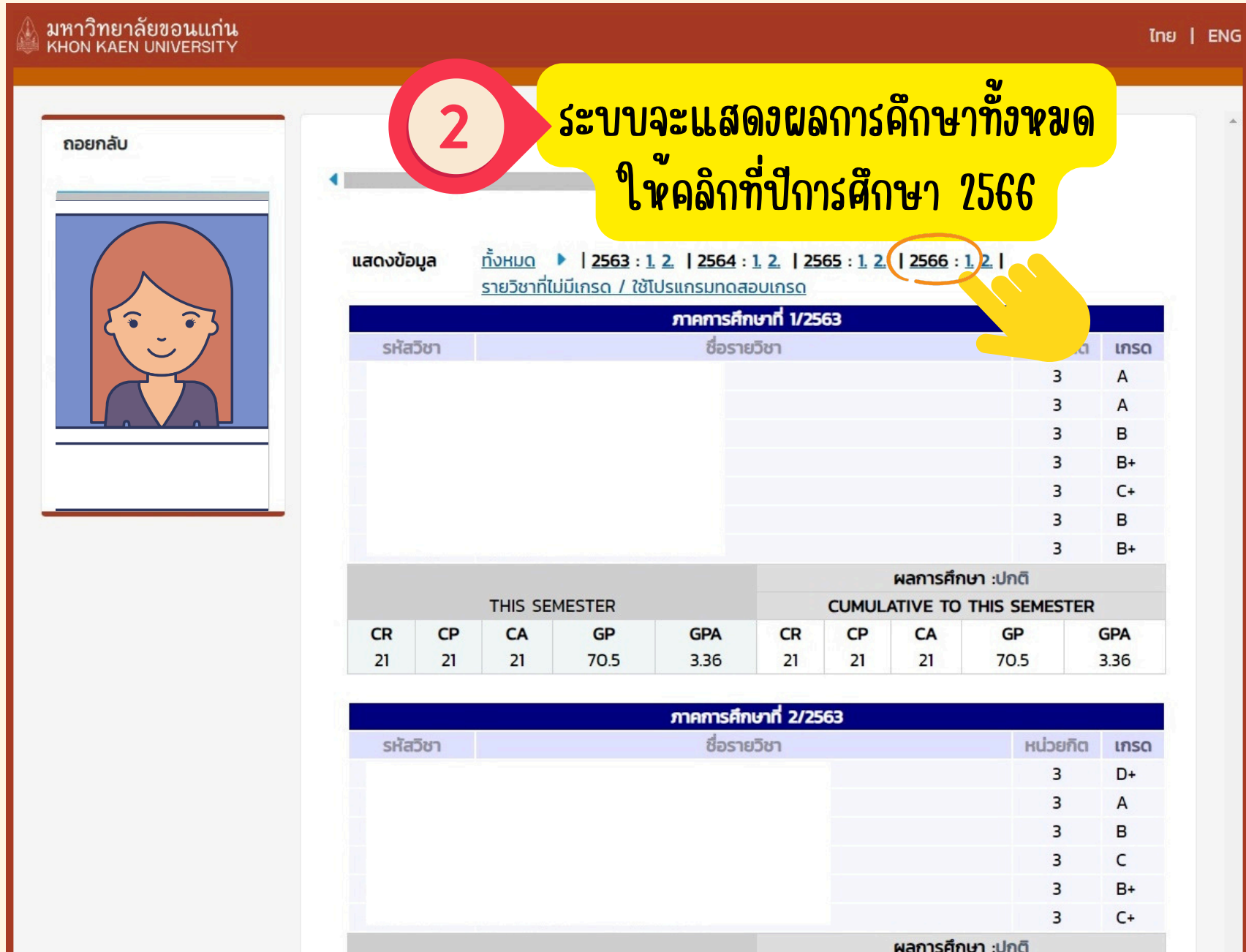

### ∥ มหาวิทยาลัยขอนแก่น<br>— кном каєм ∪мі∨євѕіт⊻

#### The I ENG

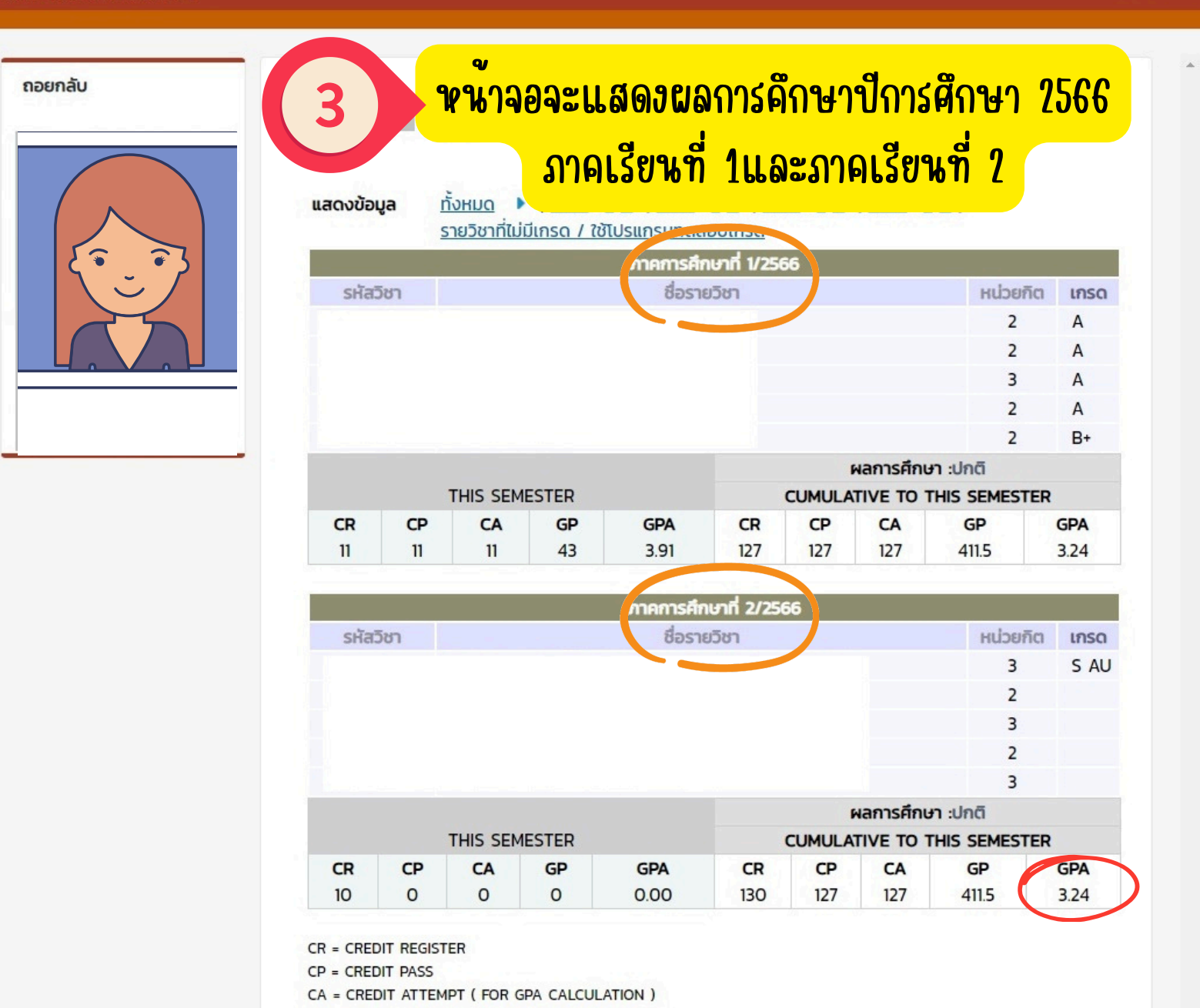

GP = GRADE POINT ( FOR GPA CALCULATION )

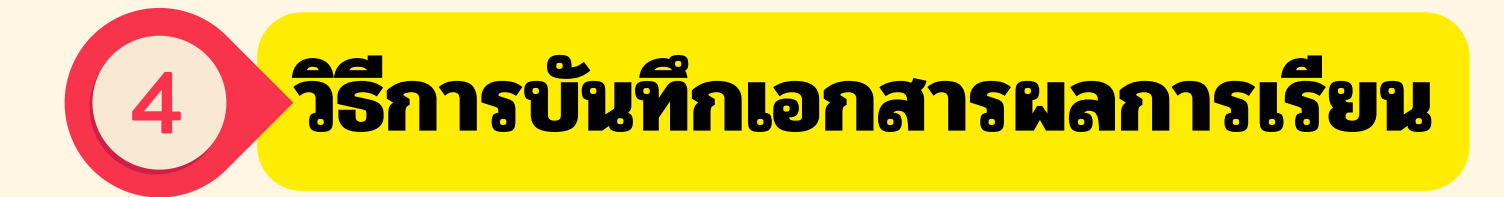

### **ตัวอย่างเอกสารที่ได้จากการบันทึกหน้าจอ**

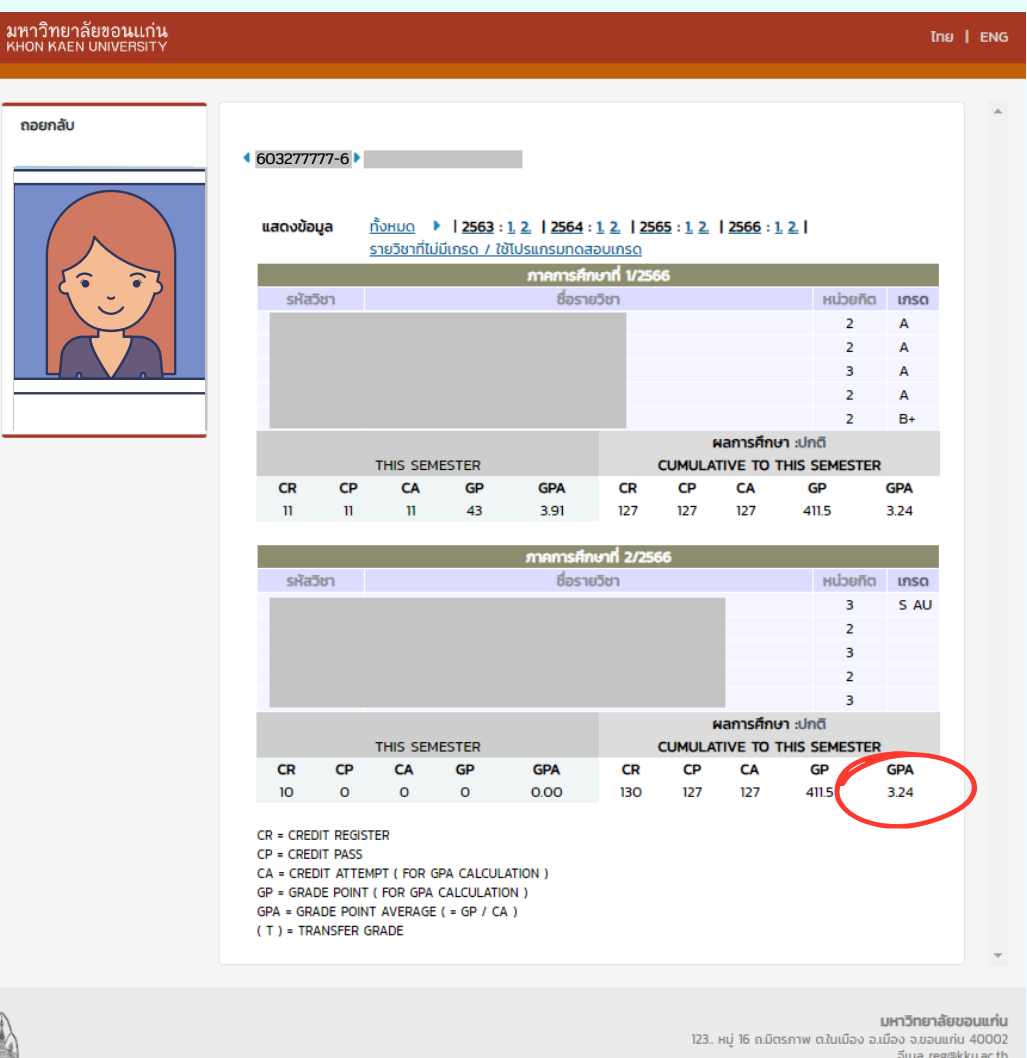

**เข้าระบบลงทะเบียนเรีย รี น ผ่านมือถือหรือ รื แท็บเล็ต ให้ทำ การกดบันทึกหน้าจอ กรณีที่ 1**

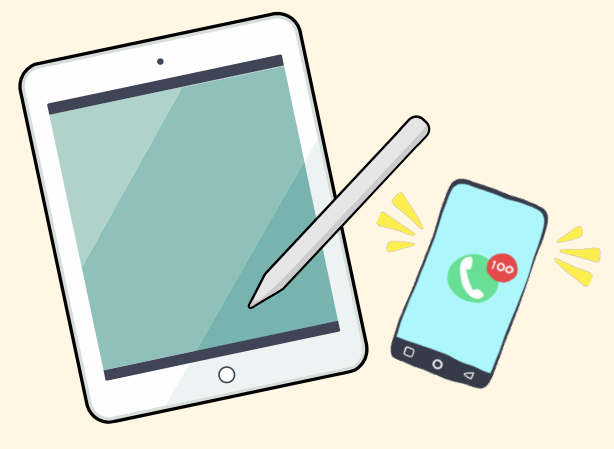

### **รายละเอียดที่ต้องแสดงในผลการเรียรีน**

- **ชื่อ-นามสกุล**
- **รหัสนักศึกษา**
- **GPA ล่าสุดของภาคเรียรีนที่ 2 / 2566**

**(หากเกรดบางรายวิชวิายังออกไม่ครบ สามารถทำ การส่งได้ตามปกติ)**

<u>\*\*เอกสารผลการเรียนต้องแสดงรายละเอียดข้อมูลครบถ้วนสมบูรณ์\*\*</u>

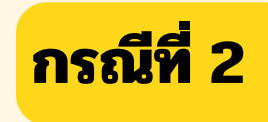

## **ตัวอย่างเอกสารที่ได้จากการSave File.PDF**

**เข้าระบบลงทะเบียนเรีย รี น** 3/8/24, 12:59 PM **ผ่านคอมพิวเตอร์ให้ทำ การ Ctrl + P** ถอยกลับ **และ save file เป็น PDF** แสดงข้อมูล **/Snipping Tool** sitation **/Print Screen CR**  $\mathbf{u}$ sหัสวิชา CR m O - 433333333333  $\bullet$ 

**รายละเอียดที่ต้องแสดงในผลการเรียรีน**

- **ชื่อ-นามสกุล**  $\bullet$
- **รหัสนักศึกษา**
- **GPA ล่าสุดของภาคเรียรีนที่ 2/ 2566**  $\bullet$

**(หากเกรดบางรายวิชวิายังออกไม่ครบ สามารถทำ การส่งได้ตามปกติ)**

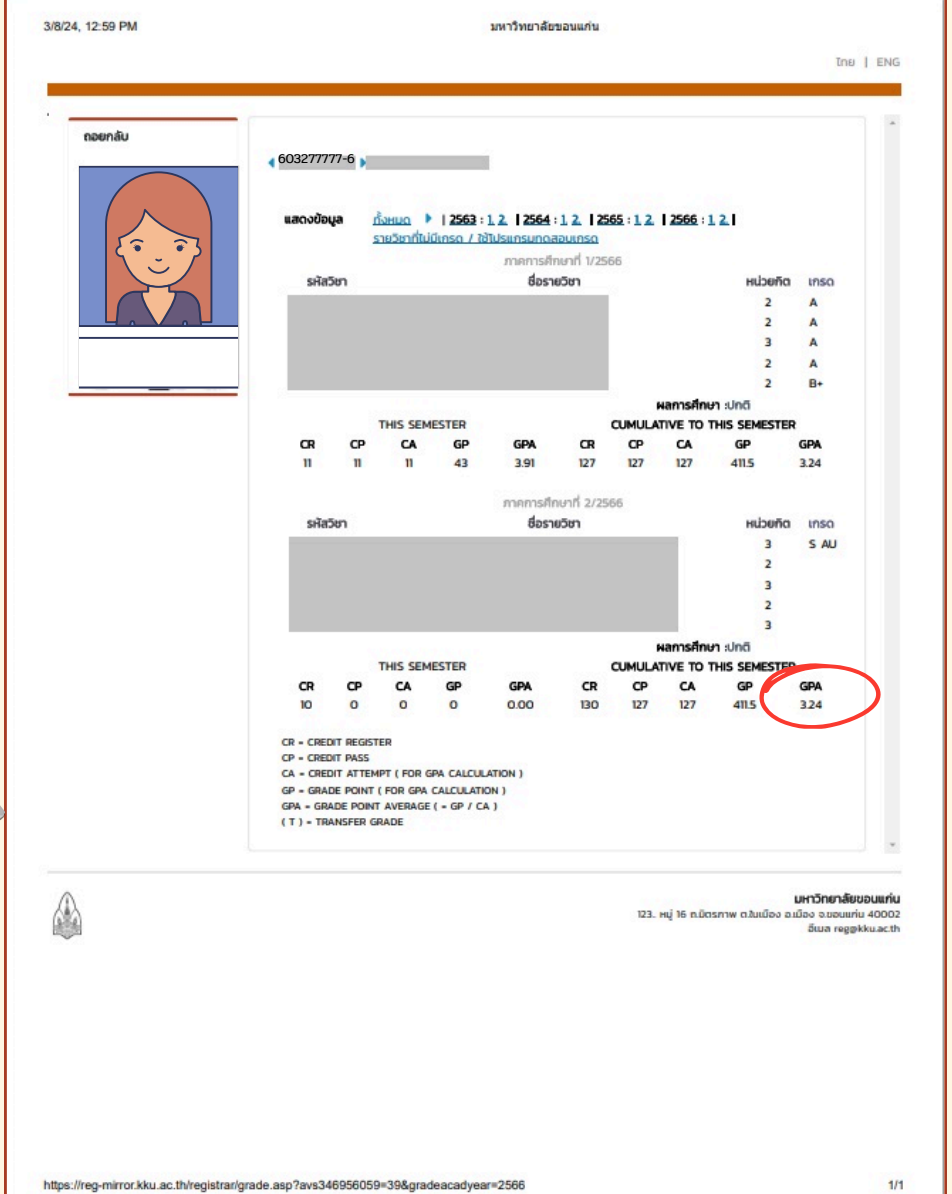

### **\*\*เอกสารผลการเรียรีนต้องแสดงรายละเอียดข้อมูลครบถ้วนสมบูรณ์\*\***